## **資格登録者名簿情報**

「調達・お取引サイト」では、工事・調査等の入札資格を保有している「事業者の事業者名称及び資格工種情報」(以降、資格登 録者名簿情報)の検索・閲覧が行えます。

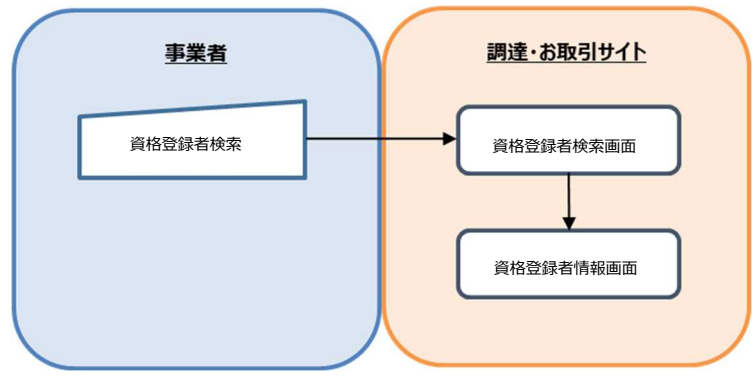

図 資格登録者情報検索の流れ

## **1 資格登録者情報検索に関する操作手順について**

(1-1) 「調達・お取引サイト」の[資格登録者検索]リンクを押下すると、[資格登録者検索について]画面が表示されます。

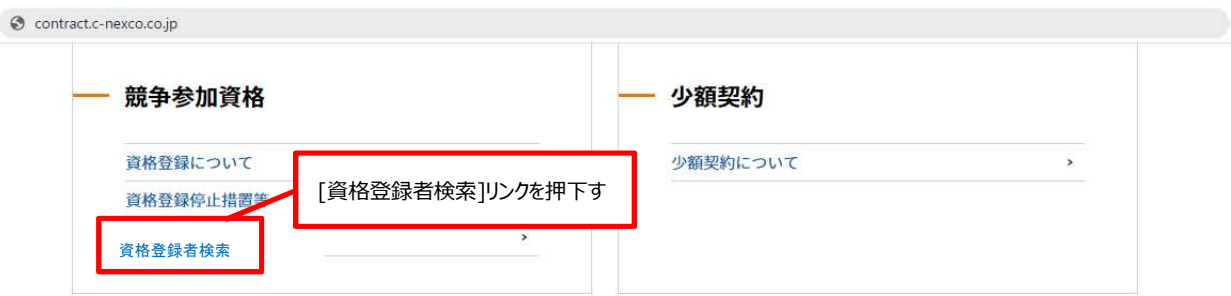

## (1-2)[資格登録者検索]リンクを押下すると、[資格登録者検索]画面が表示されます。

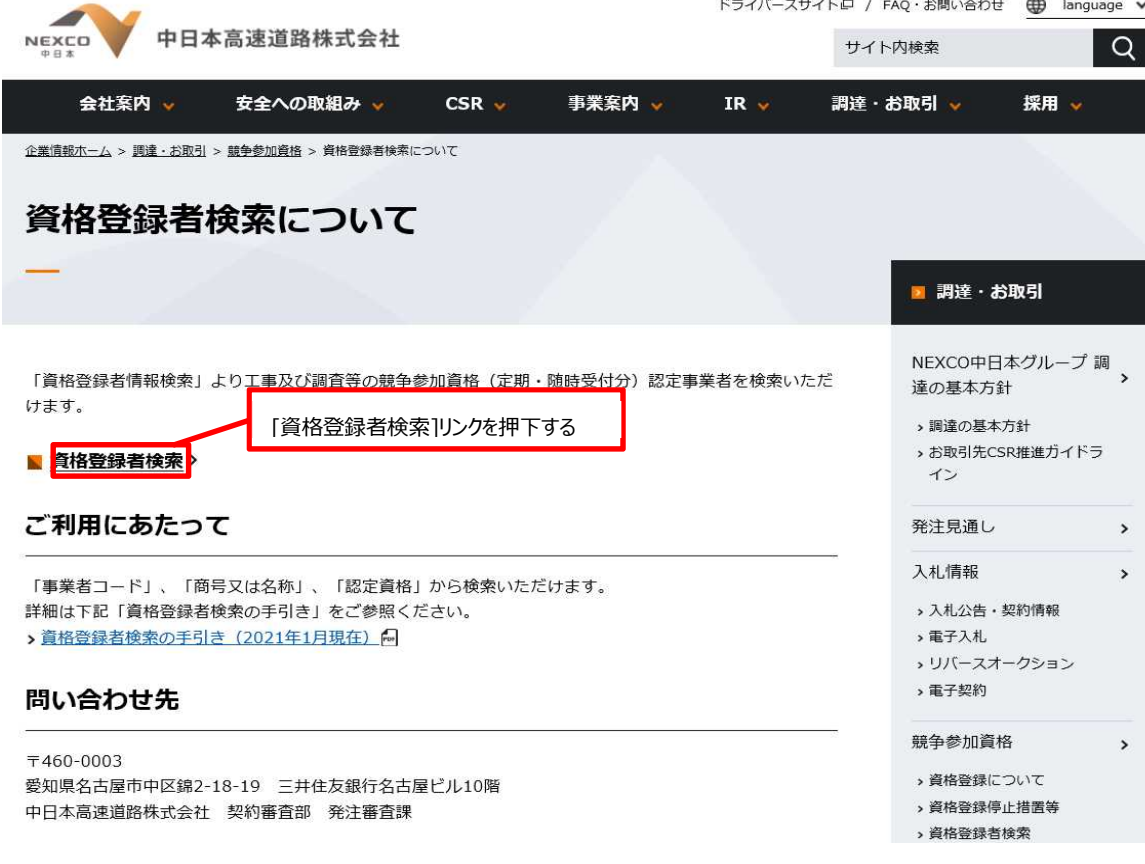

(1-3)[資格登録者検索]画面で検索条件を入力後[検索]ボタンを押下すると、検索結果一覧が表示されます。

なお、検索条件はすべての項目を指定する必要はありません。検索条件に何も指定せず[検索]ボタンを押下すると、 「調達・お取引サイト」に登録されているすべての資格登録者情報が、商号又は名称の昇順で検索結果に表示されます。

戻る

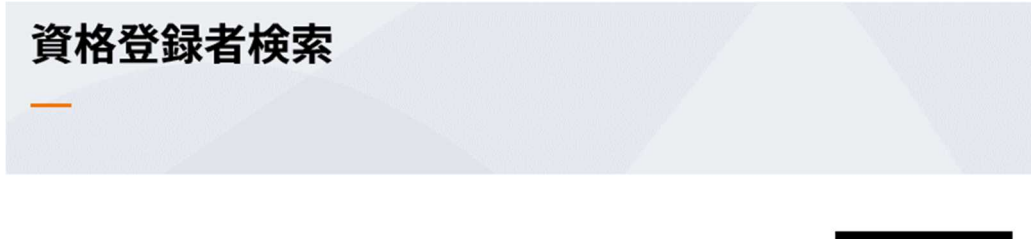

検索条件

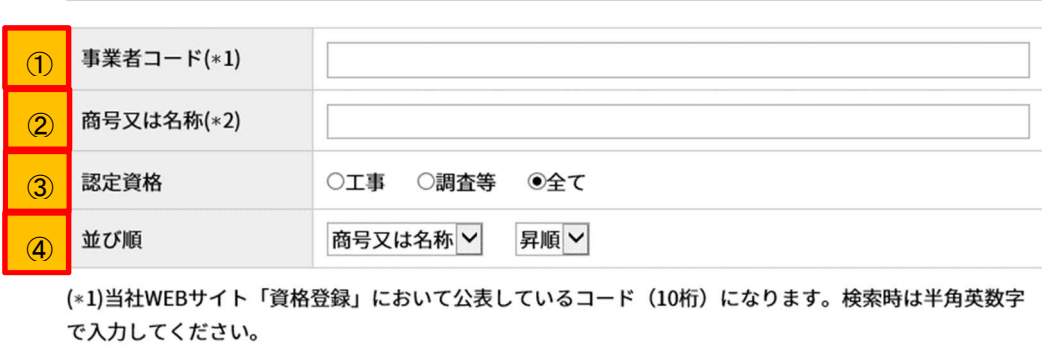

(\*2)英数字記号は全角で入力してください。株式会社表記は「(株)」と入力してください。

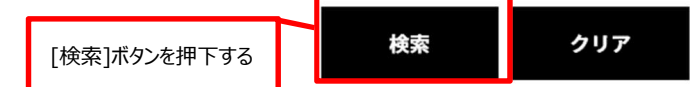

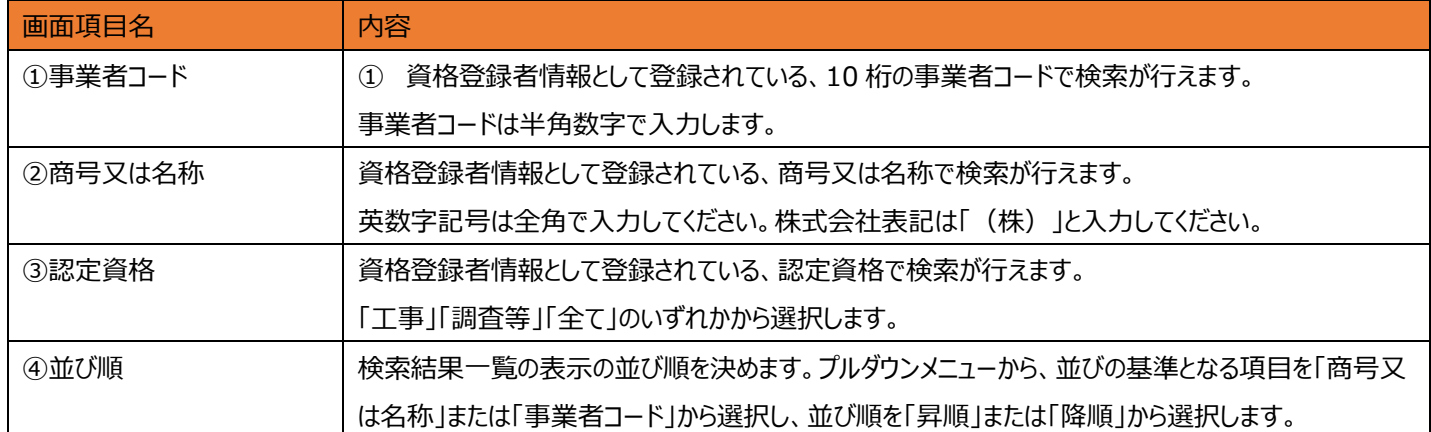

(1-4)検索結果一覧より閲覧する資格登録者情報を選択します。

[資格登録者検索]画面で指定した認定資格によって、表示される画面が異なります。

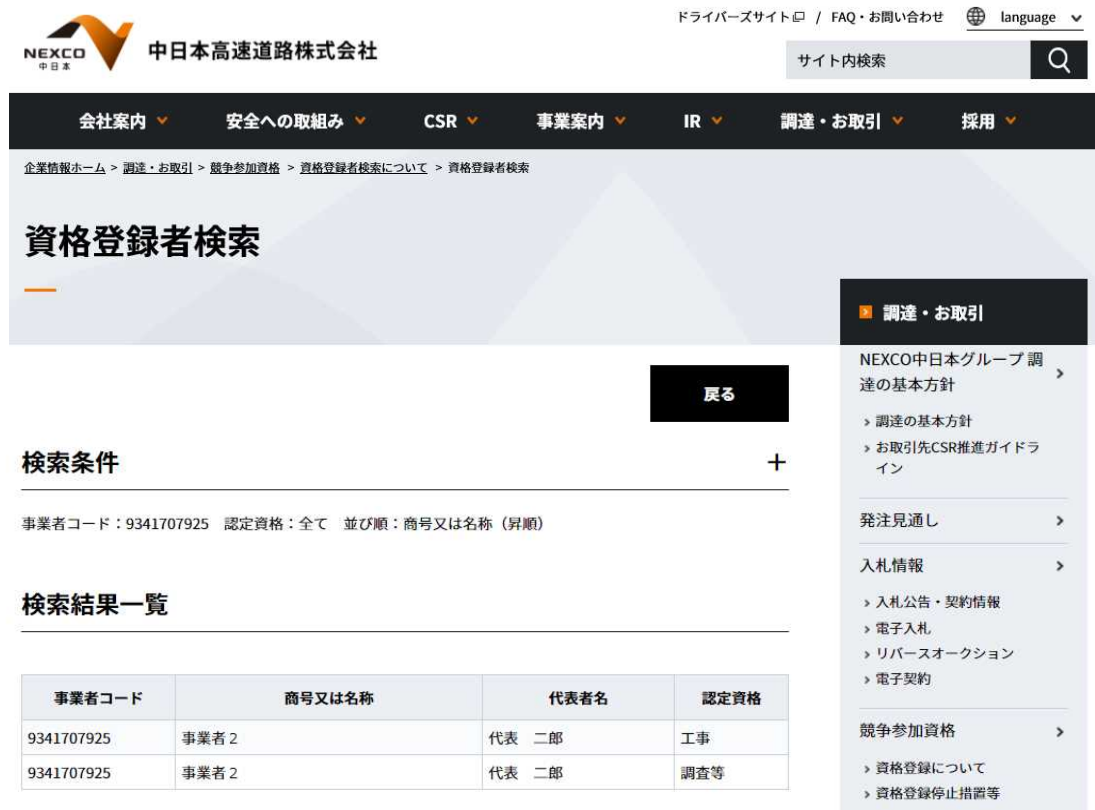

(1-4-1)認定資格が「工事」の資格登録者情報を選択した場合、[資格登録者情報(工事)]画面が表示されます。

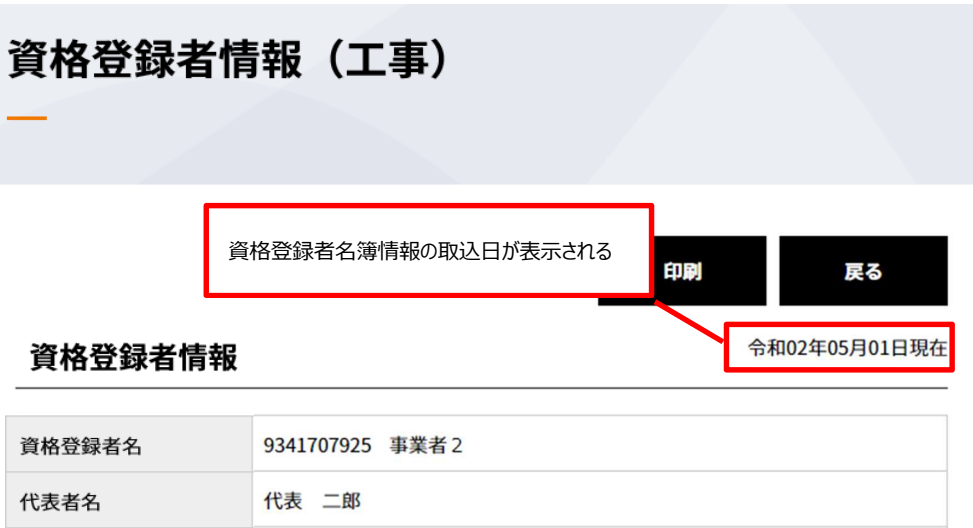

愛知県名古屋市中区 2-2-2

## 認定状況

本社又は本店所在地

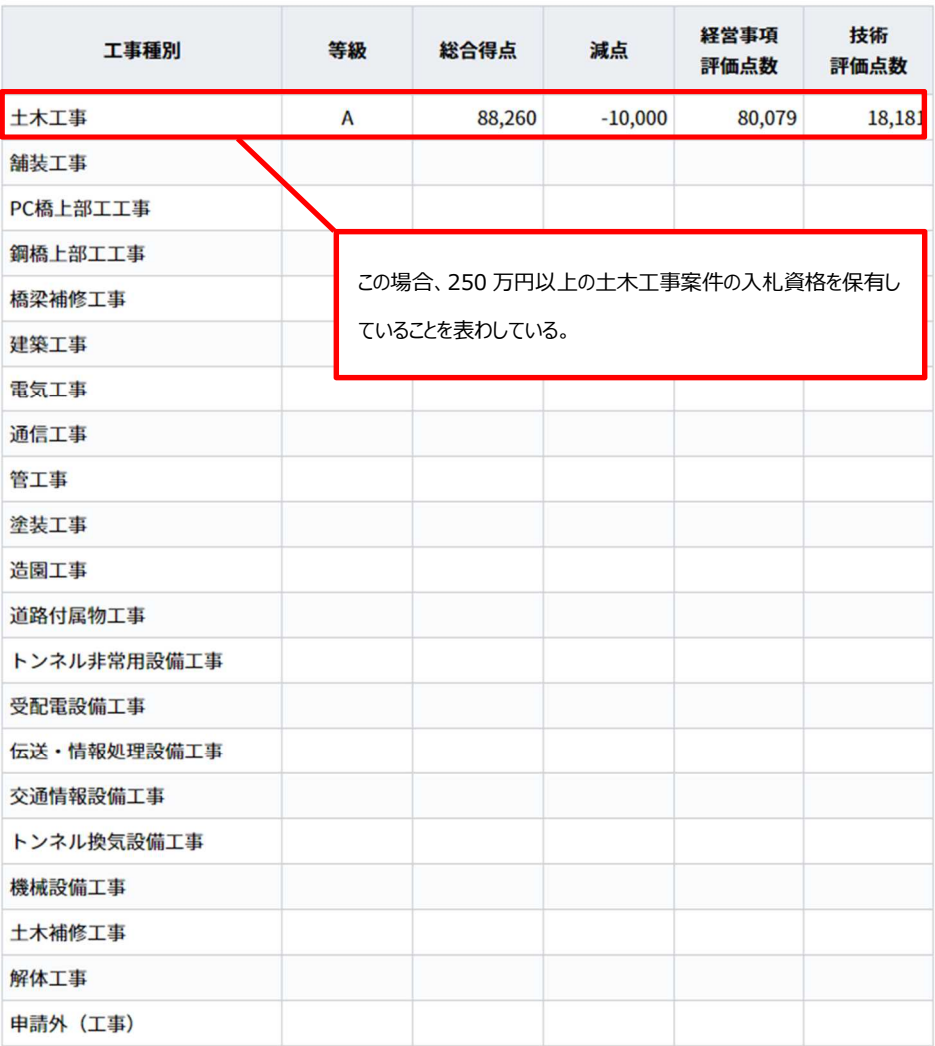

(1-4-2)認定資格が「調査等」の資格登録者情報を選択した場合、[資格登録者情報(調査等)]画面が表示されま す。

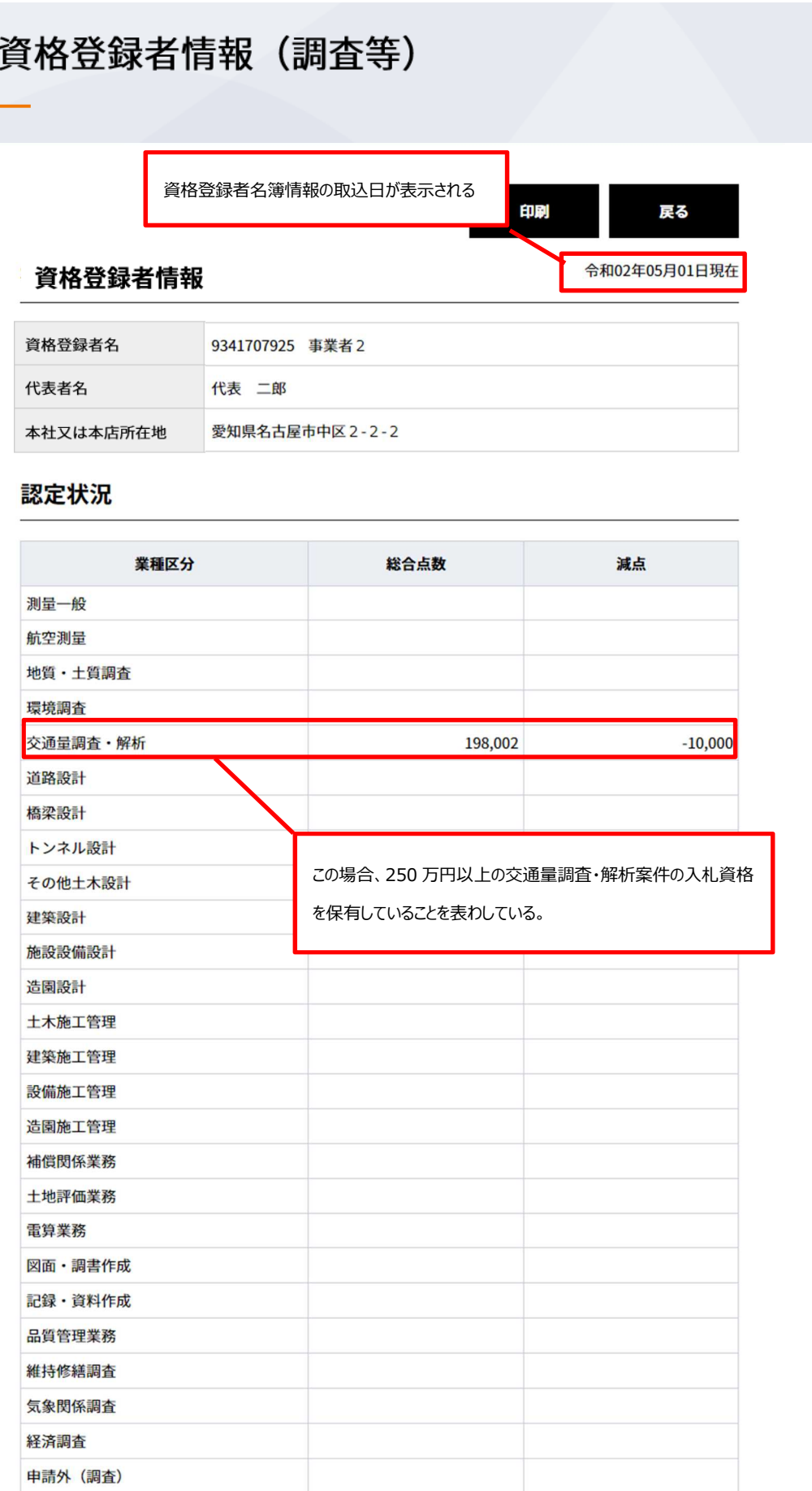

(1-5)資格登録者情報の印刷を行う場合は、[印刷]ボタンを押下します。

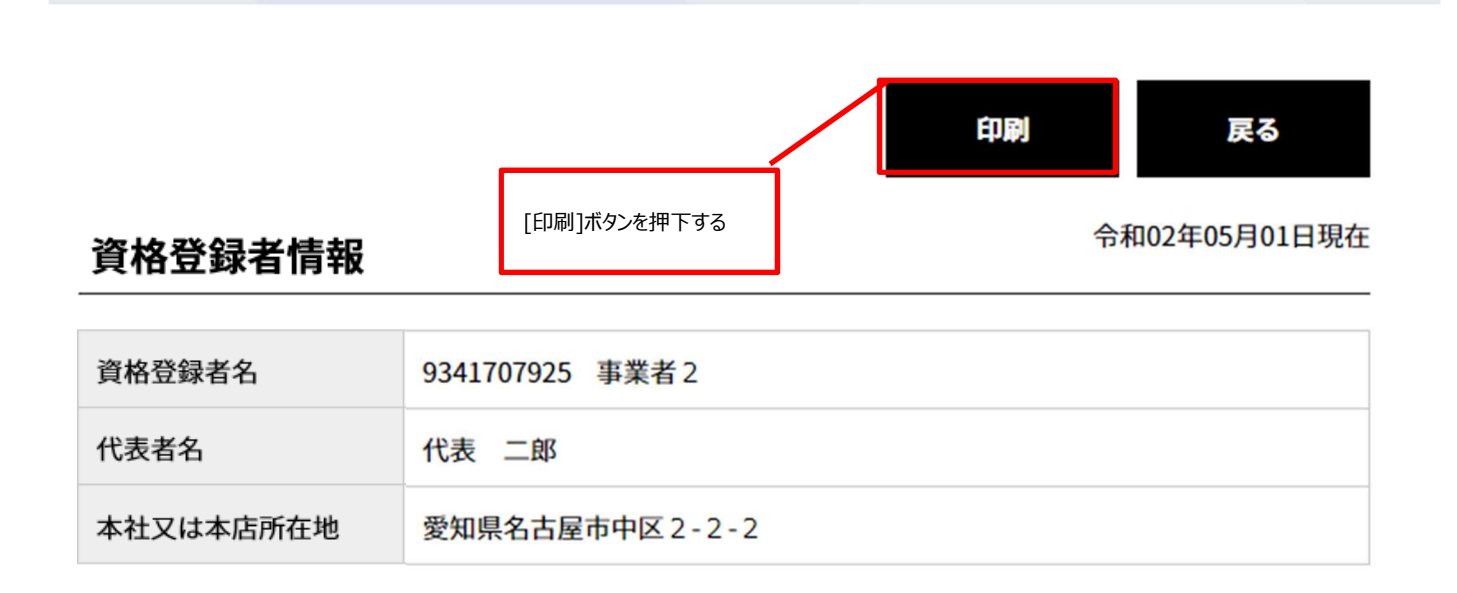

(1-7)印刷の設定に関する画面が表示されます。各設定を行い[印刷]ボタンを押下して、資格登録者情報を印刷します。

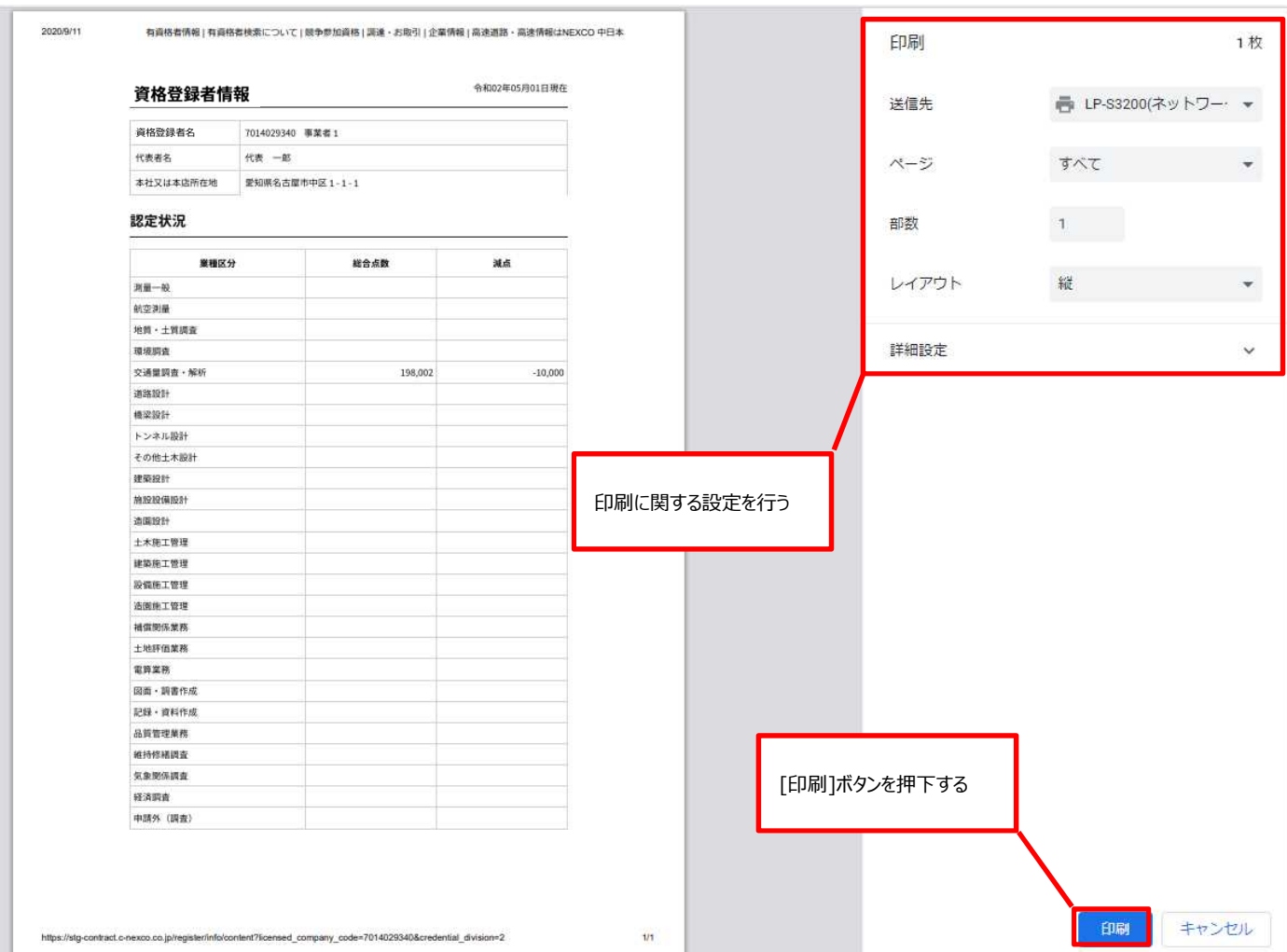